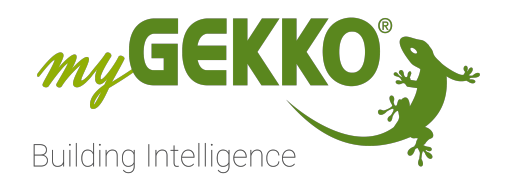

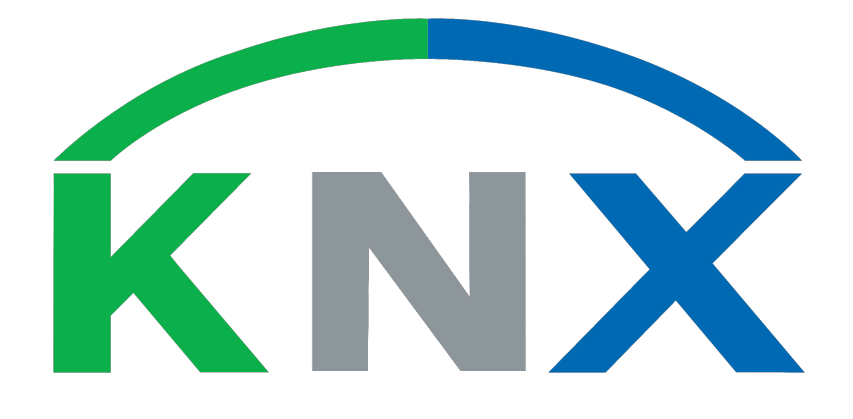

# KNX vorkonfiguriert Technisches Handbuch

# Inhaltsverzeichnis

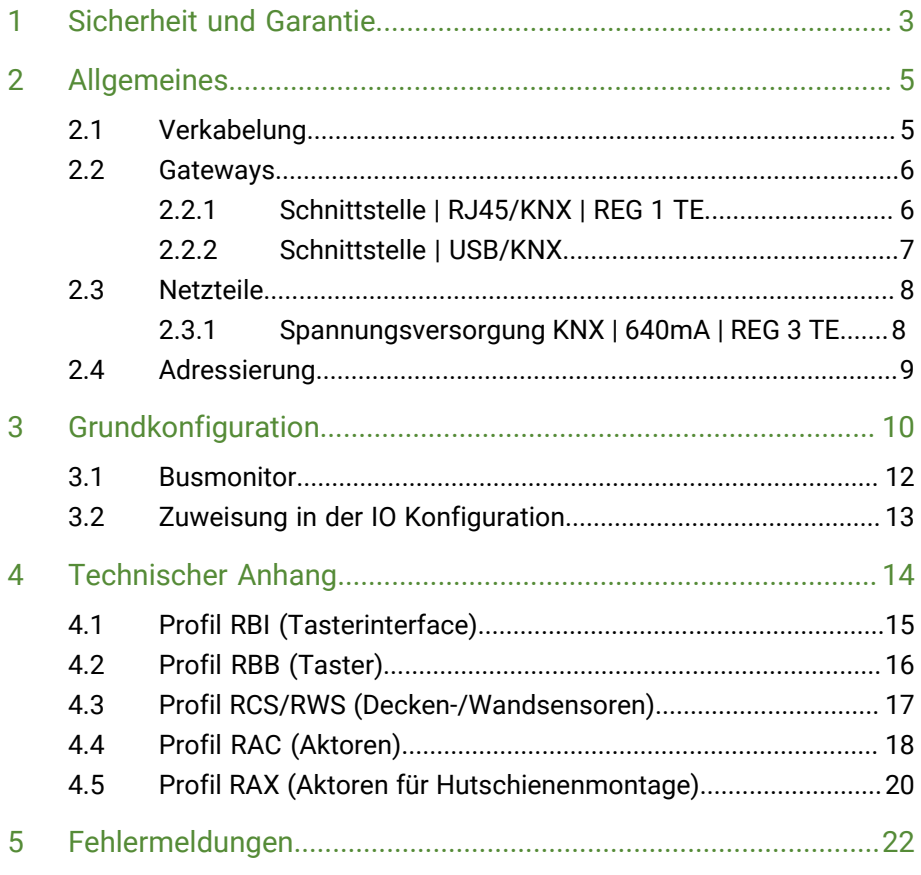

# <span id="page-2-0"></span>1 Sicherheit und Garantie

Die Geräte sind nach den derzeit gültigen Regeln der Technik gebaut und betriebssicher. Sie wurden geprüft und haben das Werk in sicherheitstechnisch einwandfreiem Zustand verlassen.

Dennoch gibt es Restgefahren. Lesen und beachten Sie die Sicherheitshinweise, um Gefahren zu vermeiden.

Für Schäden durch Nichtbeachtung von Sicherheitshinweisen übernimmt die Ekon GmbH keine Haftung.

**Verwendete Sicherheitshinweise** Die folgenden Hinweise weisen Sie auf besondere Gefahren im Umgang mit den Geräten hin oder geben nützliche Hinweise:

Hinweise in diesen Boxen sind generelle Tipps zum Text, die etwas hervorgehoben werden.

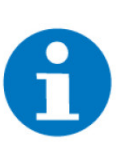

#### **HINWEIS**

Das Signalwort Hinweis kennzeichnet nützliche Tipps und Empfehlungen für den effizienten Umgang mit dem Produkt.

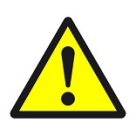

#### **VORSICHT**

#### **Gesundheitliche Schäden / Sachschäden**

Das jeweilige Warnsymbol in Verbindung mit dem Signalwort Vorsicht kennzeichnet eine Gefahr, die zu leichten (reversiblen) Verletzungen oder Sachschäden führen kann.

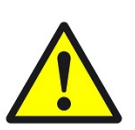

#### **WARNUNG**

**Schwere gesundheitliche Schäden**

Das jeweilige Warnsymbol in Verbindung mit dem Signalwort Warnung kennzeichnet eine drohende Gefahr, die zum Tod oder zu schweren (irreversiblen) Verletzungen führen kann.

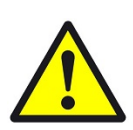

#### **GEFAHR**

#### **Lebensgefahr / Schwere gesundheitliche Schäden**

Das jeweilige Warnsymbol in Verbindung mit dem Signalwort Gefahr kennzeichnet eine unmittelbar drohende Gefahr, die zum Tod oder zu schweren (irreversiblen) Verletzungen führt.

**Sicherheitshinweise** Im Folgenden sind die Sicherheitshinweise zum in diesem Dokument beschriebenen Produkt aufgelistet. Bitte beachten Sie diese bei der Verwendung des Produkts.

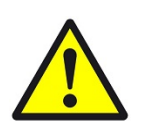

#### **GEFAHR**

#### **Elektrische Spannung !**

Lebensgefahr und Brandgefahr durch elektrische Spannung

Im Innern des Geräts befinden sich ungeschützte spannungsführende Bauteile. Die VDE-Bestimmungen beachten. Alle zu montierenden Leitungen spannungslos schalten und Sicherheitsvorkehrungen gegen unbeabsichtigtes Einschalten treffen. Das Gerät bei Beschädigung nicht in Betrieb nehmen. Das Gerät bzw. die Anlage außer Betrieb nehmen und gegen unbeabsichtigten Betrieb sichern, wenn anzunehmen ist, dass ein gefahrloser Betrieb nicht mehr gewährleistet ist.

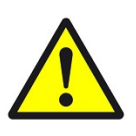

#### **VORSICHT**

#### **Geräteschaden durch äußere Einflüsse !**

Feuchtigkeit und eine Verschmutzung der Geräte können zur Zerstörung der Geräte führen.

Schützen Sie die Geräte bei Transport, Lagerung und im Betrieb vor Feuchtigkeit, Schmutz und Beschädigungen.

**Garantie** Das Gerät ist ausschließlich für den sachgemäßen Gebrauch bestimmt. Bei jeder unsachgemäßen Änderung oder Nichtbeachten der Bedienungsanleitung erlischt jeglicher Gewährleistungs- oder Garantieanspruch. Nach dem Auspacken ist das Gerät unverzüglich auf mechanische Beschädigungen zu untersuchen. Wenn ein Transportschaden vorliegt, ist unverzüglich der Lieferant davon in Kenntnis zu setzen. Das Gerät darf nur als ortsfeste Installation betrieben werden, das heißt nur in montiertem Zustand und nach Abschluss aller Installations- und Inbetriebnahmearbeiten und nur im dafür vorgesehenen Umfeld. Für Änderungen der Normen und Standards nach Erscheinen der Bedienungsanleitung ist Ekon GmbH nicht haftbar.

# <span id="page-4-0"></span>2 Allgemeines

"KNX vorkonfiguriert" ist ein von myGEKKO entwickeltes, KNX basiertes Installationskonzept, welches die Konfiguration und Verknüpfung der so speziell vorkonfigurierten KNX-Geräte stark vereinfacht. Auf diese Weise können KNX-Geräte ohne Verwendung der ETS im myGEKKO System einkonfiguriert und verwendet werden.

### <span id="page-4-1"></span>2.1 Verkabelung

Die Verkabelung vom Gateway zu den vorkonfigurierten KNX-Geräten erfolgt über ein J-Y(ST)Y 2x2x0,8 Kabel, welches sternförmig oder strangförmig bis zu ca. 1000m verlegt werden kann. Es können maximal, je nach verwendetem Netzteil, bis zu 64 KNX-Geräte angeschlossen werden. (Spezifikationen laut KNX Standard, 640mA KNX Netzteil)

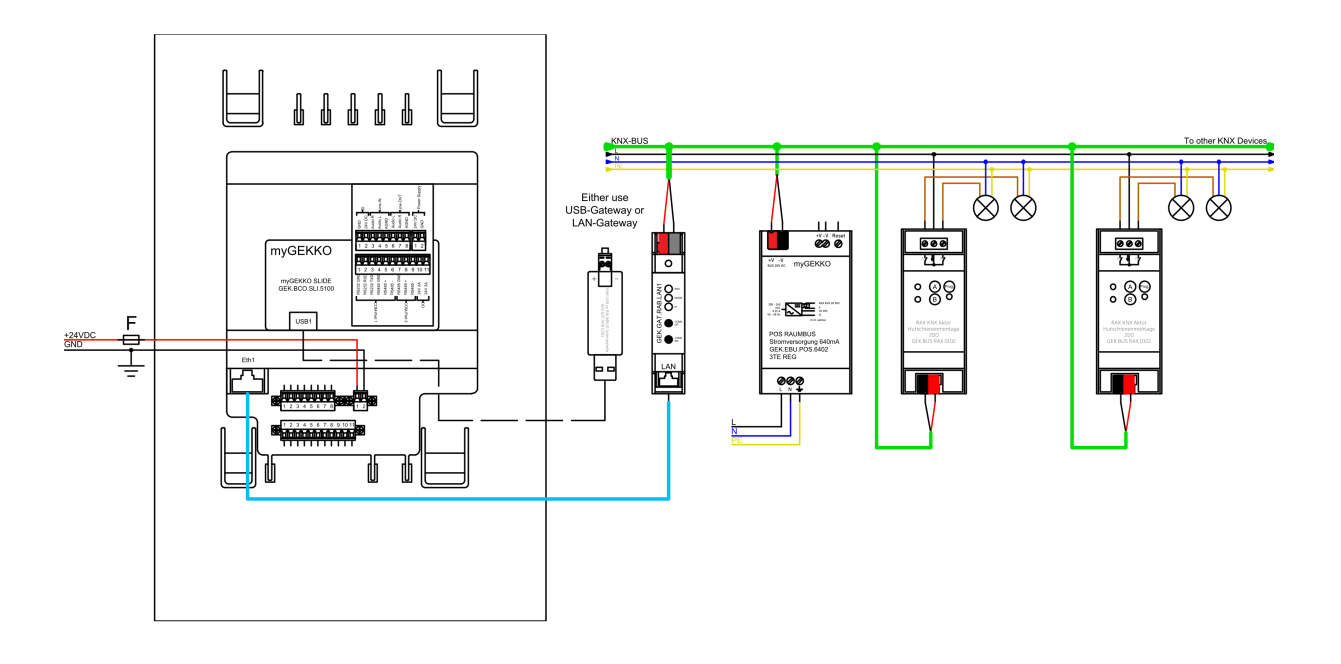

Die Kommunikation des Controllers mit dem KNX-Bus erfolgt über ein KNX Gateway.

### <span id="page-5-0"></span>2.2 Gateways

[siehe Kapitel 2.2.1](#page-5-1)

[siehe Kapitel 2.2.2](#page-6-0)

### <span id="page-5-1"></span>2.2.1 Schnittstelle | RJ45/KNX | REG 1 TE

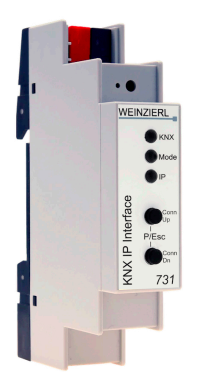

Schnittstelle zur Einbindung von KNX Geräten, wie Aktoren und Sensoren. Anschluss an RJ45. Reiheneinbau auf DIN-GEK.GAT.KNX.LAN1 Schiene, 1 TE.

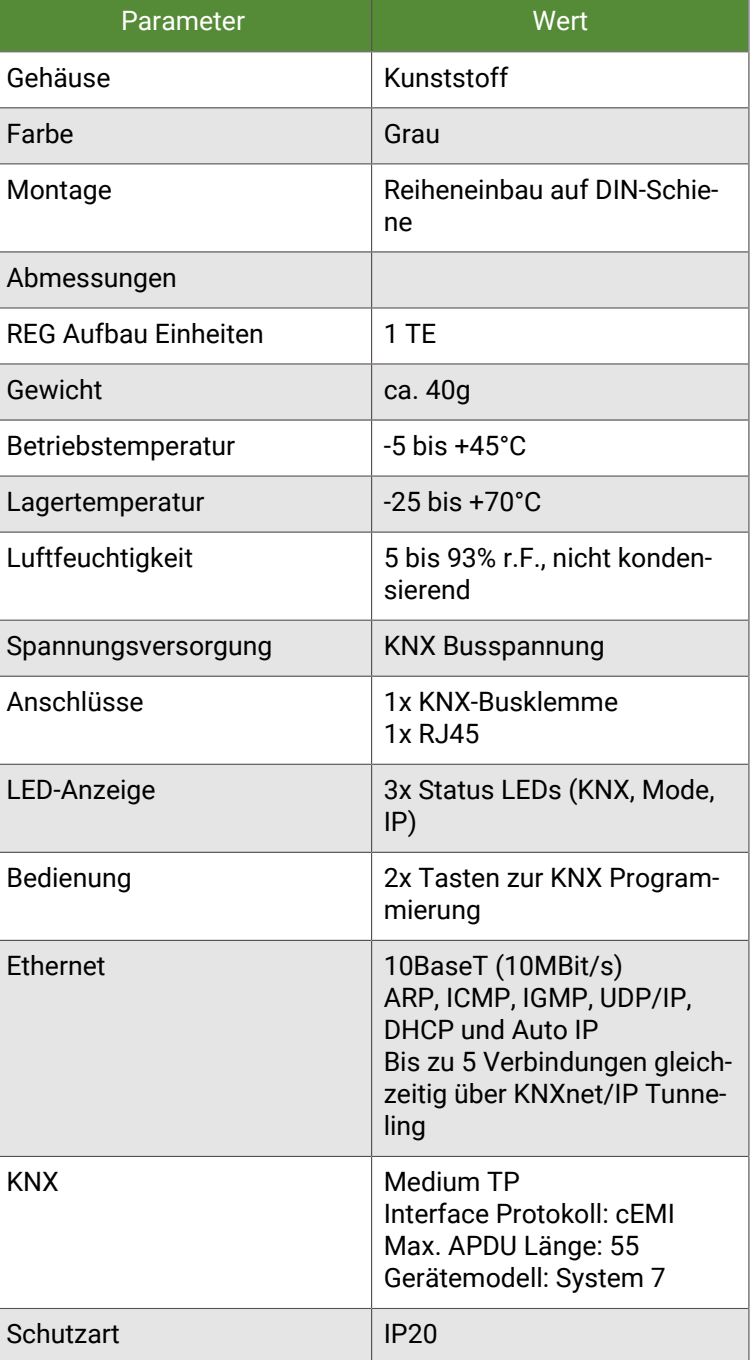

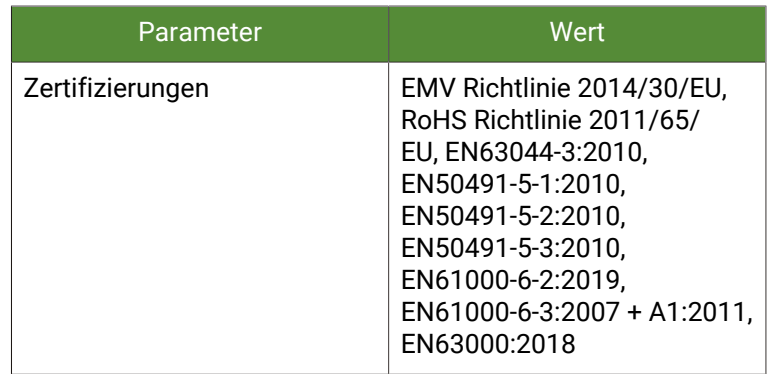

# <span id="page-6-0"></span>2.2.2 Schnittstelle | USB/KNX

Schnittstelle zum Einbindung von KNX-Geräten, wie Aktoren oder Sensoren. Die USB- und KNX-Anschlüsse sind galvanisch getrennt. Anschluss an USB. GEK.GAT.KNX.USB1

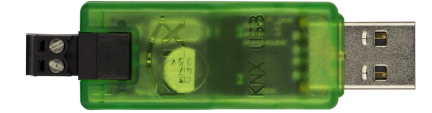

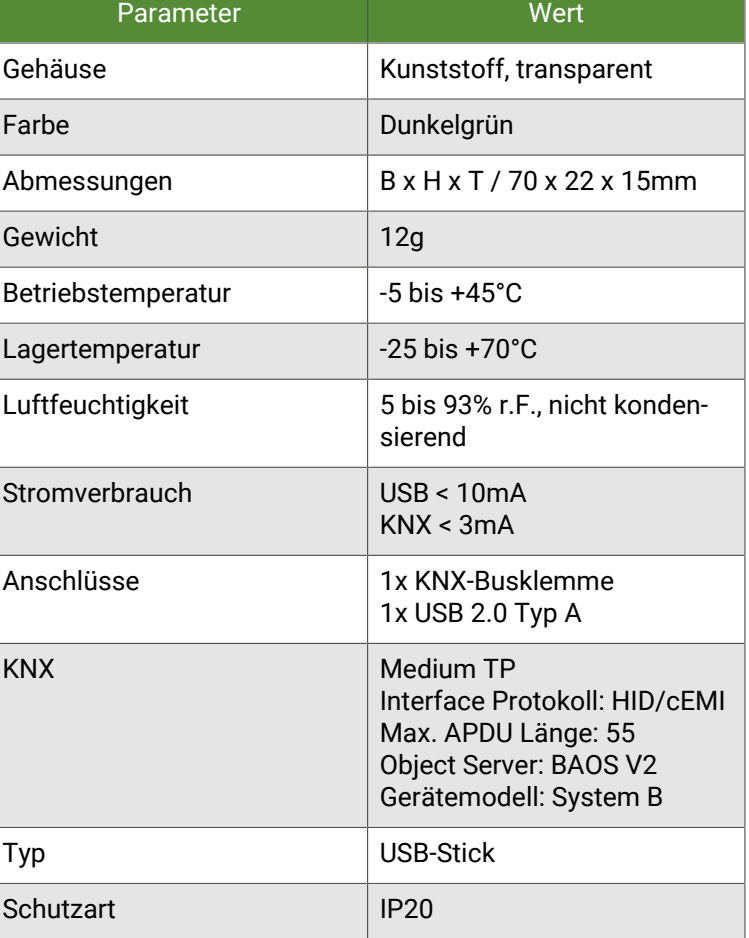

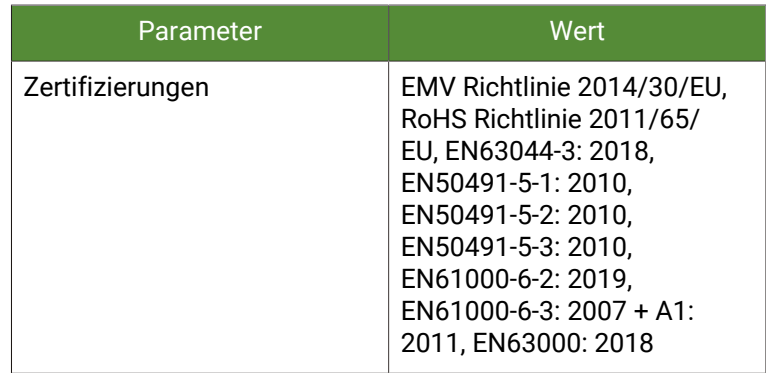

### <span id="page-7-0"></span>2.3 Netzteile

#### [siehe Kapitel 2.3.1](#page-7-1)

### <span id="page-7-1"></span>2.3.1 Spannungsversorgung KNX | 640mA | REG 3 TE

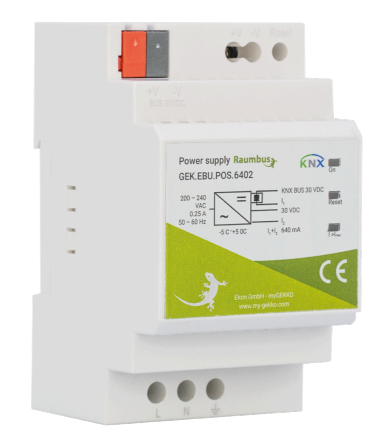

Spannungsversorgung für KNX-Geräte über KNX-Busdrossel bis zu 640mA. Anschluss an 230VAC/DC. Reiheneinbau auf DIN-Schiene, 3 TE. **Merkmale**

GEK.EBU.POS.6402

- **KNX-Busdrossel**
- **zusätzlicher Ausgang**
- **E** LED-Anzeige zur Anzeige des Status

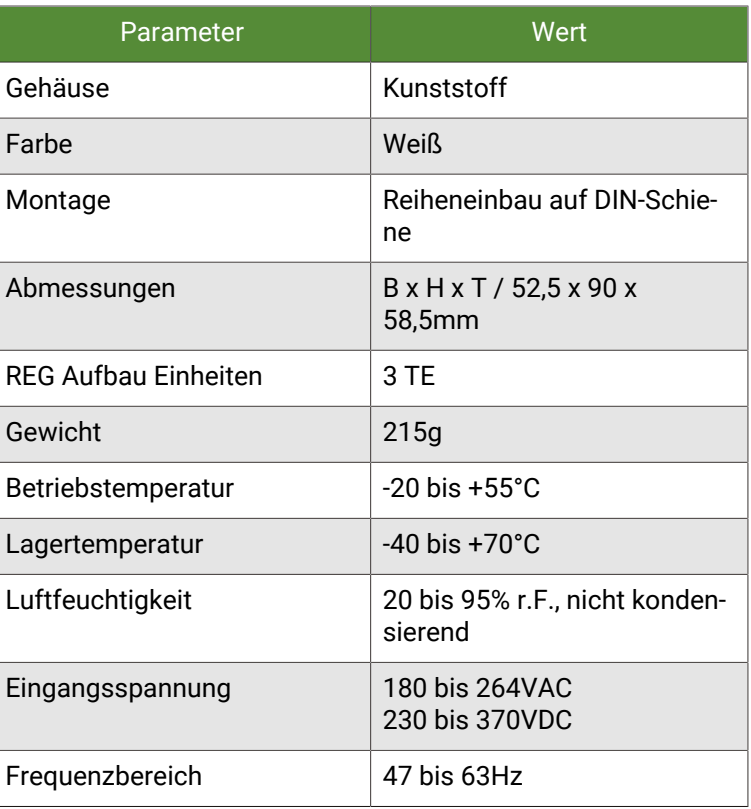

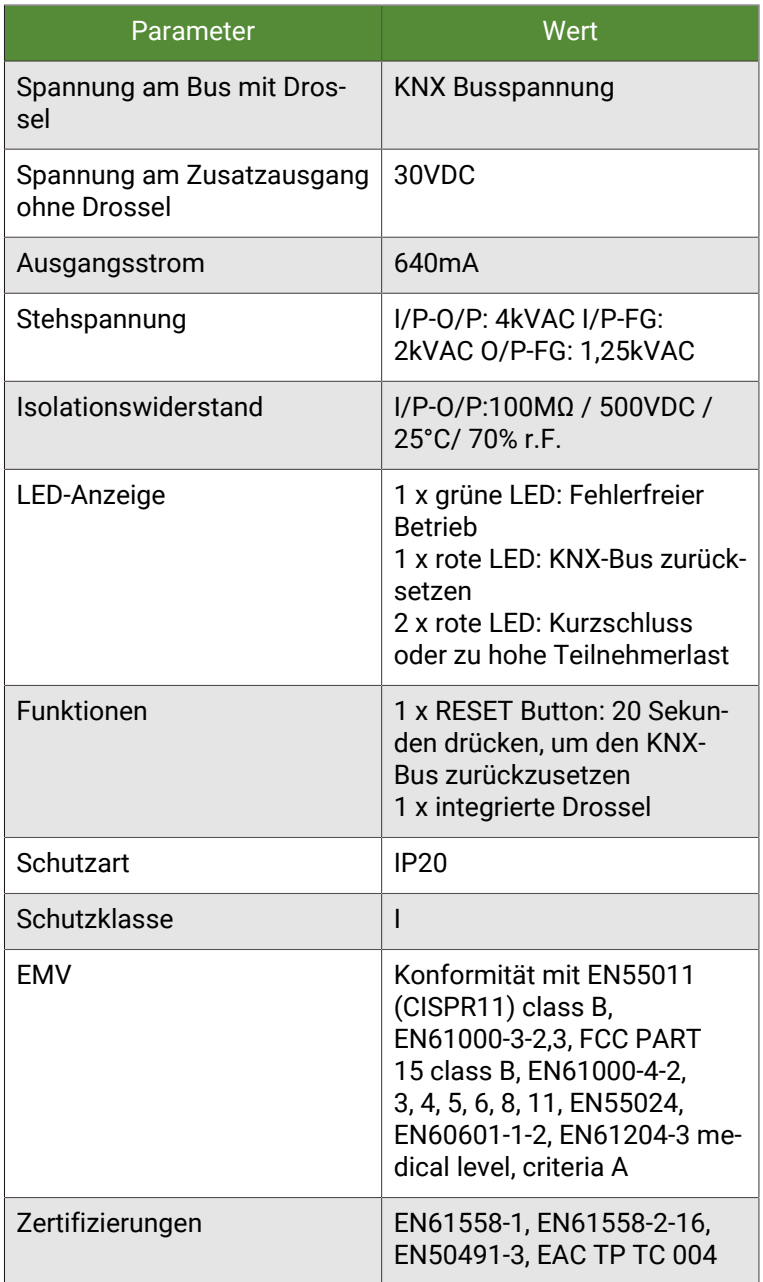

# <span id="page-8-0"></span>2.4 Adressierung

Alle von myGEKKO gelieferten KNX-Geräte sind bereits vorkonfiguriert und besitzen eine feste physikalische Geräteadresse. Der Adressbereich der einzelnen Gerätetypen ist in den jeweiligen Produktanleitungen vermerkt. Keinesfalls dürfen zwei Geräte desselben Adressprofils und Geräteadresse installiert werden. Bitte beachten Sie dies bei Planung der Anlage.

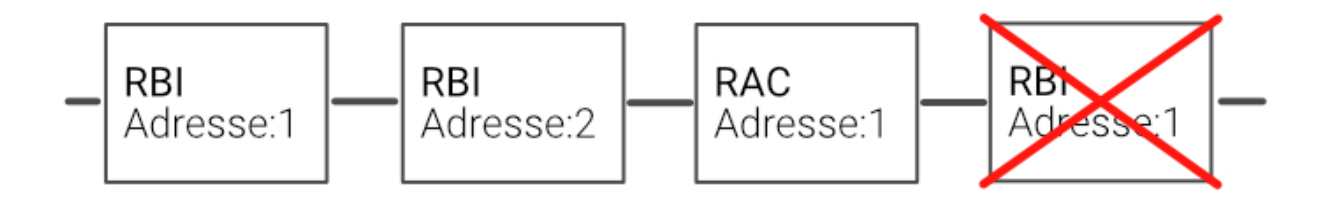

# <span id="page-9-0"></span>3 Grundkonfiguration

- 1. Melden Sie sich als Konfigurator an Ihrem Controller an und wechseln Sie in die IO-Konfiguration und definieren Sie "myGEKKO Raumbus" als Typ der IO-Station.
- 2. Wählen Sie: als Typ "USB", wenn Sie das USB Gateway verwenden oder "LAN/TCP", wenn Sie das LAN-Gateway verwenden.
- 3. Tippen Sie anschließend auf "Module >>" um mit der Modulkonfiguration zu beginnen.

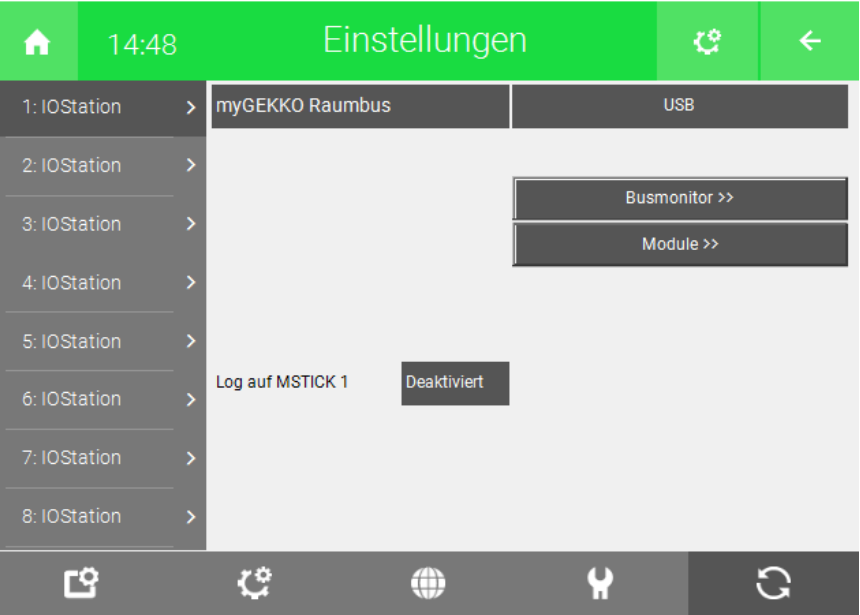

- 4. Die Module werden automatisch innerhalb 2 Minuten mit der jeweiligen physikalischen Adresse (ID) erkannt. Sofern ein Modul nicht gelistet ist, können Sie das Erkennen auch Beschleunigen indem Sie z.B. beim Raumtasterinterface einen Taster drücken. Über den Zeitstempel rechts in der Ansicht, sehen Sie den Status und wann zuletzt ein Telegramm des jeweiligen Moduls empfangen wurde.
- 5. Vergeben Sie jedem Modul einen passenden Namen und tippen Sie abschließend auf "Speichern".

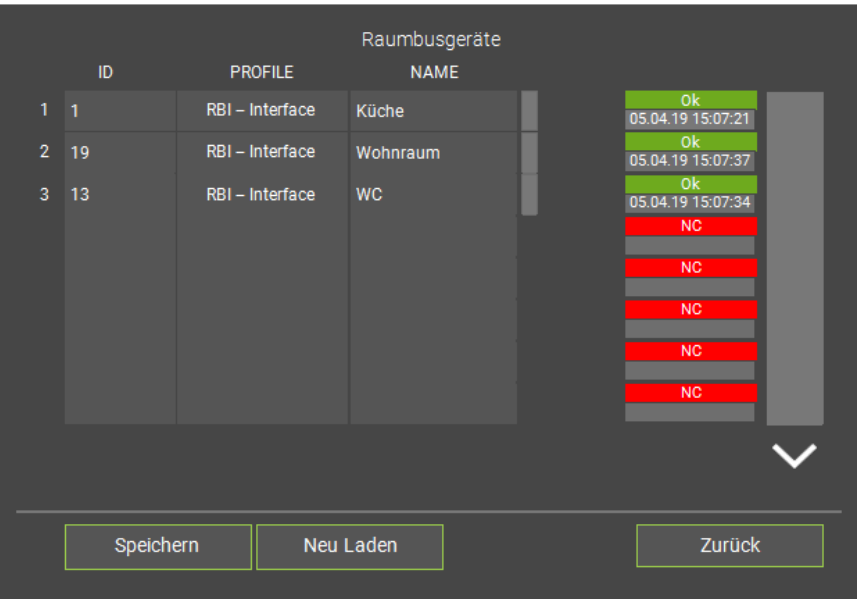

- 6. Rechts neben dem Namen wird angezeigt, welches Raumbusgerät das letzte Telegramm gesendet hat, dies gilt aber nur für DI (Bei analogen Telegrammen wird dies nicht angezeigt) Die Funktion dient dazu um Taster und weitere Geräte zu identifizieren.
- 7. Sind die Module noch nicht am KNX-Bus angeschlossen, so können Sie diese auch händisch ein konfigurieren indem Sie die jeweilige ID mit passendem PROFIL und NAME eintragen.

### <span id="page-11-0"></span>3.1 Busmonitor

Über den Busmonitor können die Telegramme betrachtet werden, welche über den KNX-Bus gesendet werden

Das Format ist wie folgt:

#### 05.04.19 15:10:15.993 PA=10/10/081 GA=11/0/019 3.04.19 = 2072.3

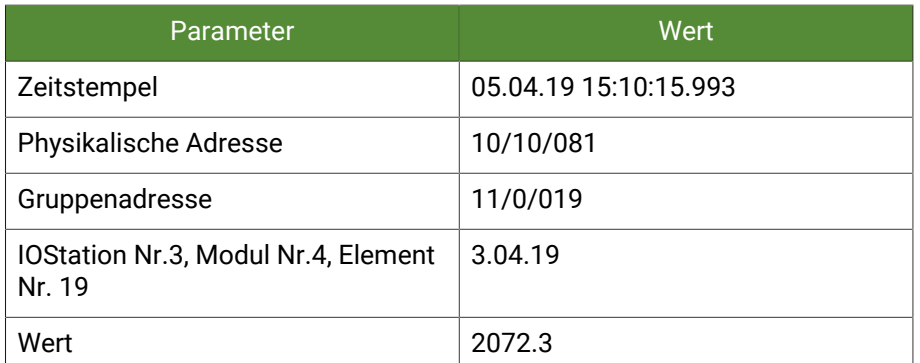

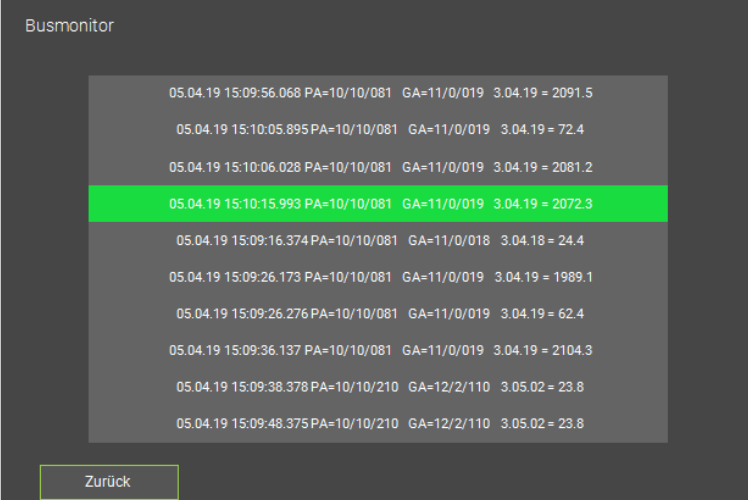

### <span id="page-12-0"></span>3.2 Zuweisung in der IO Konfiguration

Haben Sie die Grundkonfiguration 2.1 abgeschlossen, können Sie in das jeweilige Element eines System wechseln und die Zuweisung vornehmen.

- 1. Wählen Sie das Element aus und wechseln Sie in die IO-Konfiguration. Dort Wählen sie die Aktoren oder Sensoren, die zugewiesen werden sollen.
- 2. In der Zuweisungsansicht sehen Sie die konfigurierten Module. Tippen Sie auf das gewünschte Modul und eventuell beim ersten Mal auf LOAD sofern nicht alle eingetragenen Module sichtbar sind.
- 3. In der Elementübersicht sehen Sie die für den jeweiligen Raumbusgerät verfügbaren Elemente:

#### **z.B. für das Raumtasterinterface**

- 8 Digitaleingänge (Button 1-8)
- Temperaturfühler (Temperature)
- Feuchtesensor (Humidity)
- Zusatztemperaturfühler (Temperature Remote)

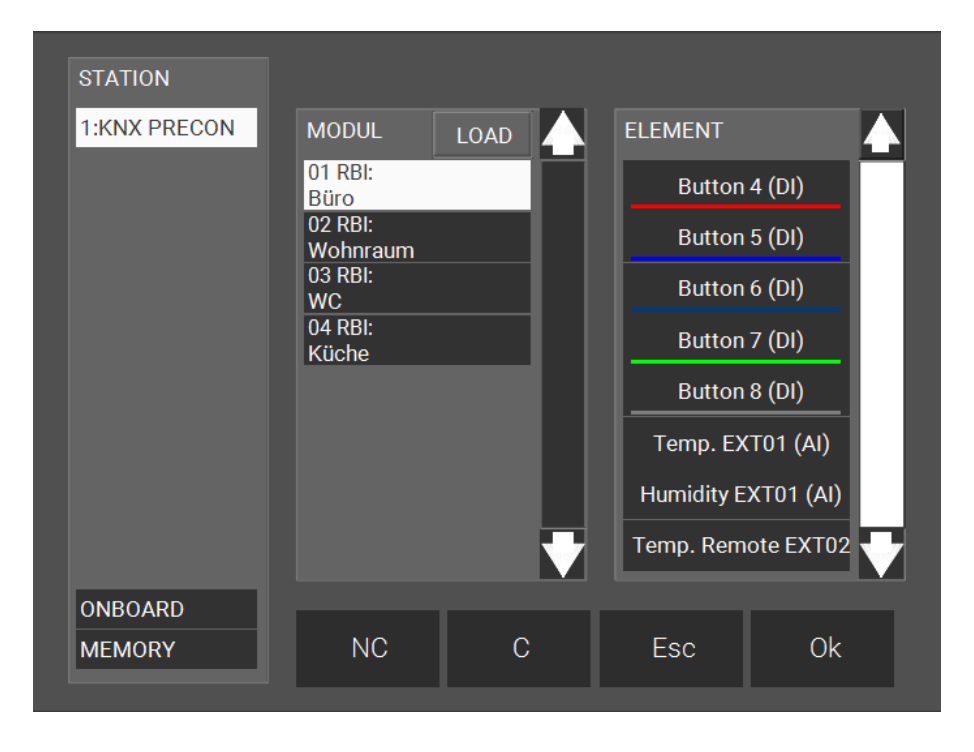

# <span id="page-13-0"></span>4 Technischer Anhang

Das Konzept des vorkonfigurierten KNX von myGEKKO basiert auf der Standard KNX Kommunikation. Sämtliche Geräte werden seitens myGEKKO vorkonfiguriert und mit Seriennummern beschriftet ausgeliefert, sodass keine ETS zur Programmierung der Geräte erforderlich ist. Die Geräte werden vom Controller automatisch auf Basis der physikalischen Adresse in Kombination mit der Gruppenadresse erkannt und dem passenden Profil zugeordnet. Die ETS Projektdateien der Produkte sind auf Anfrage bei myGEKKO erhältlich. Sollte es notwendig sein die KNX-Geräte umzuprogrammieren, oder möchten Sie andere KNX Geräte auf diese Weise vorkonfigurieren, so müssen diesen laut nachfolgenden Profilen konfiguriert werden.

# <span id="page-14-0"></span>4.1 Profil RBI (Tasterinterface)

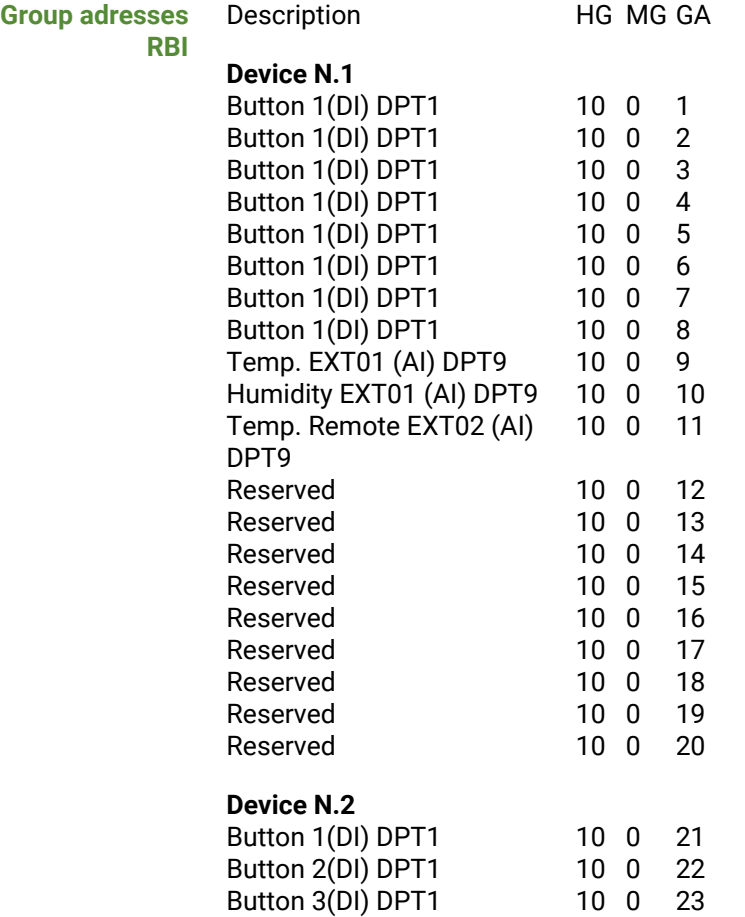

**Group adress**

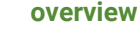

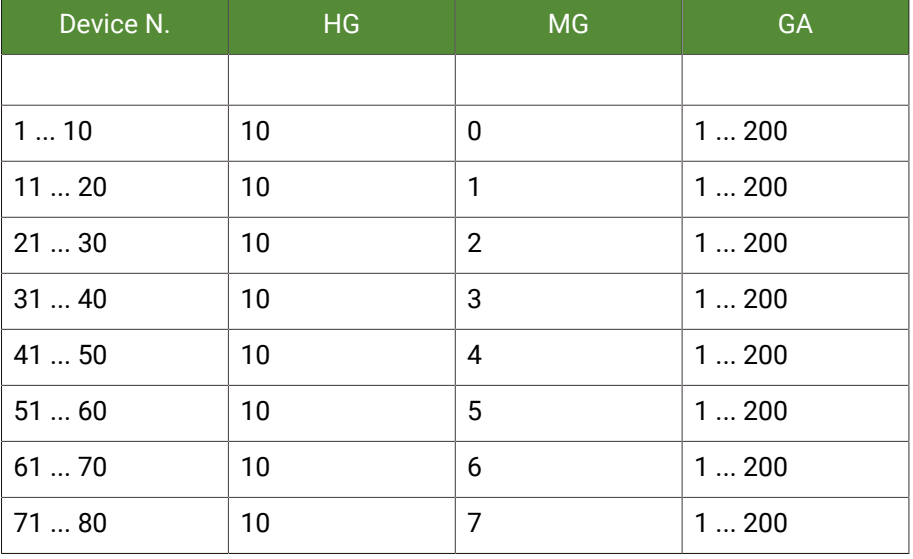

**Physical adresses** Start: 10.10.001

End: 10.10.080

# <span id="page-15-0"></span>4.2 Profil RBB (Taster)

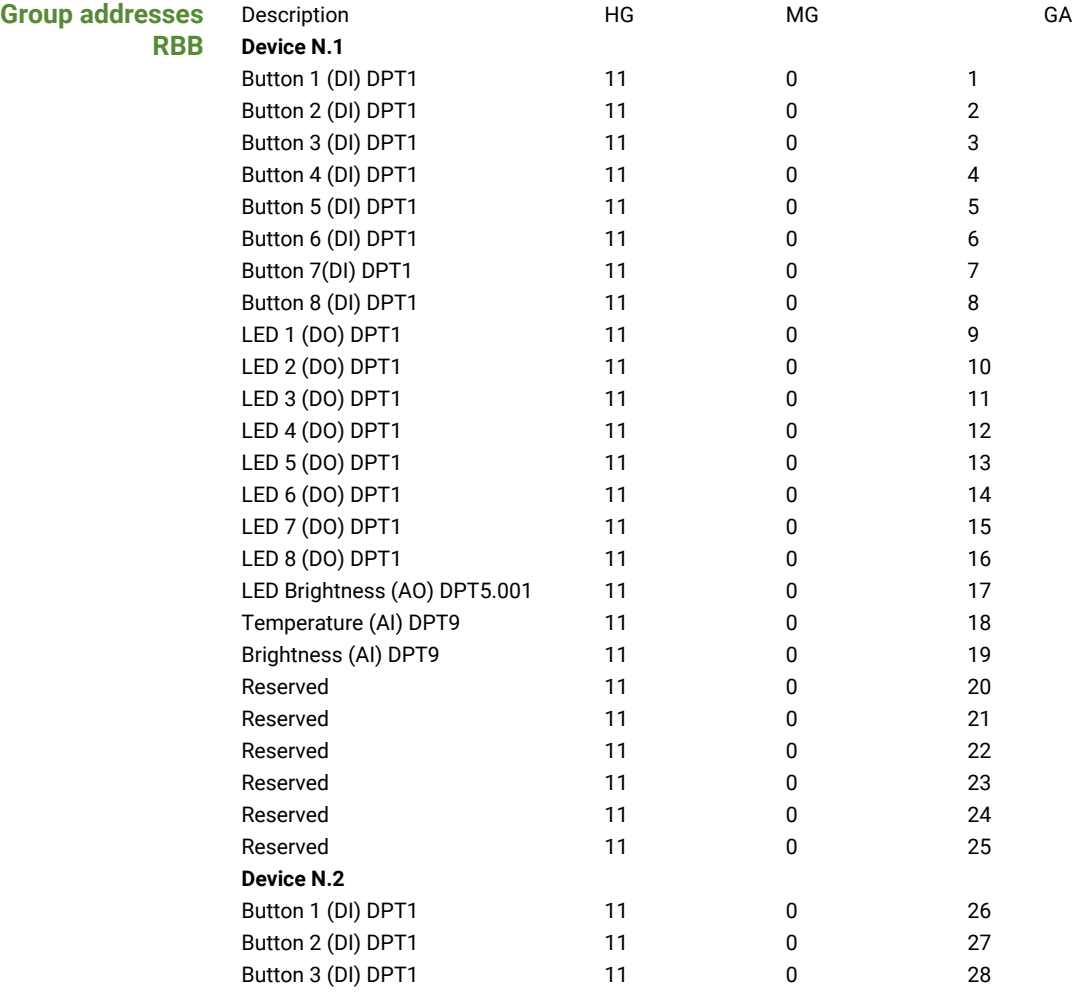

**Group address overview**

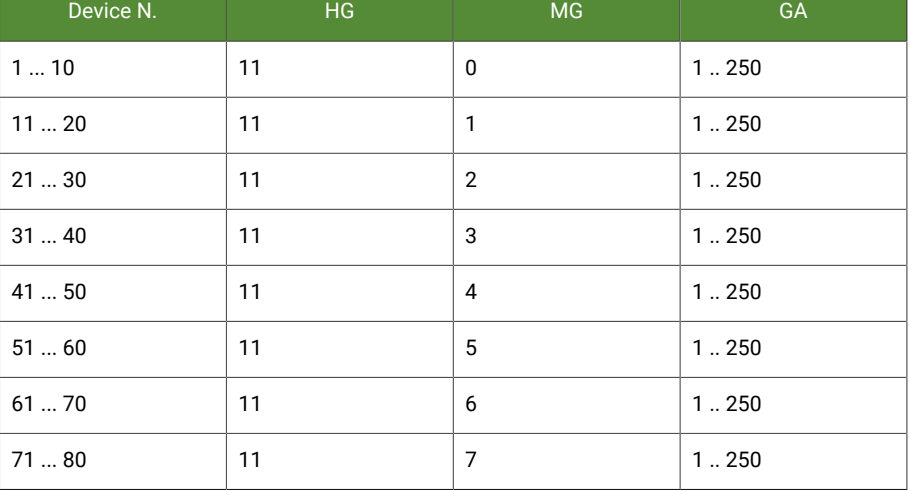

**Physical adresses** Start: 10.10.081

End: 10.10.160

# <span id="page-16-0"></span>4.3 Profil RCS/RWS (Decken-/Wandsensoren)

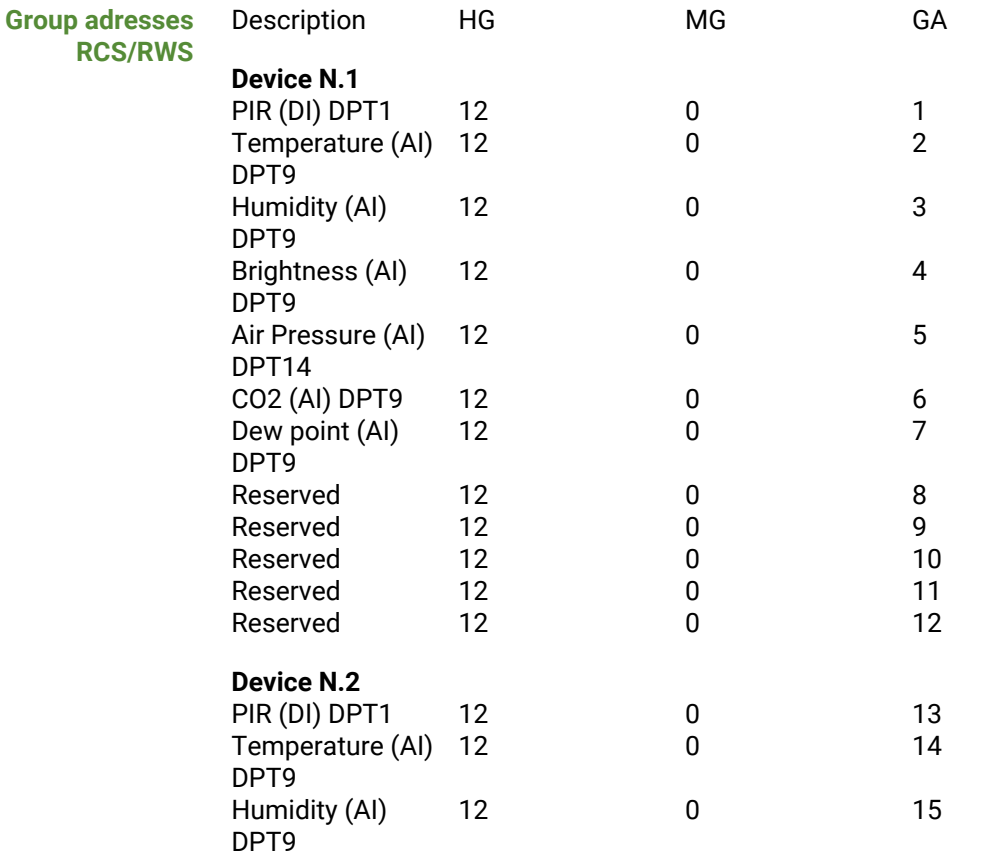

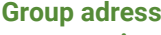

**overview**

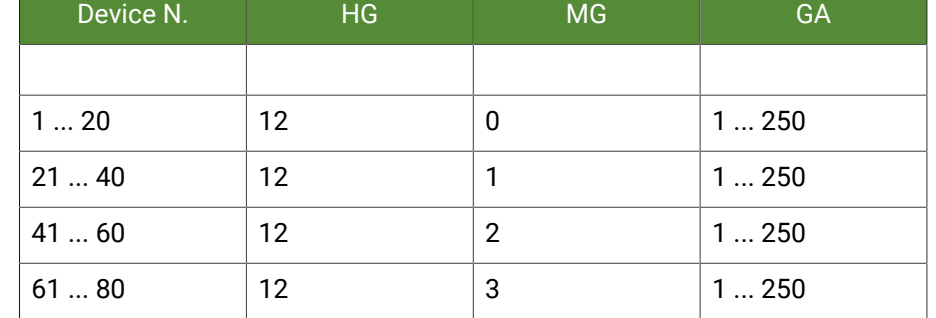

**Physical adresses** Start: 10.10.161

End: 10.10.240

# <span id="page-17-0"></span>4.4 Profil RAC (Aktoren)

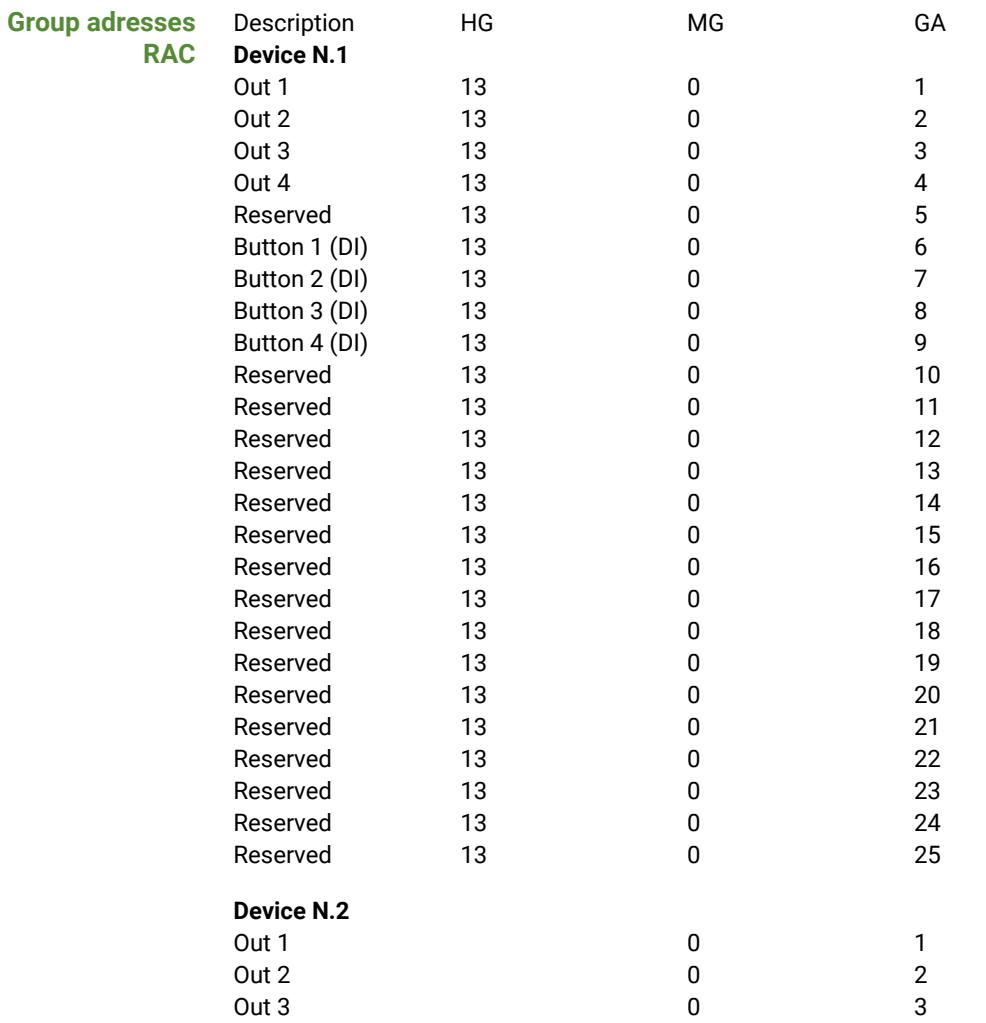

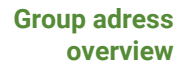

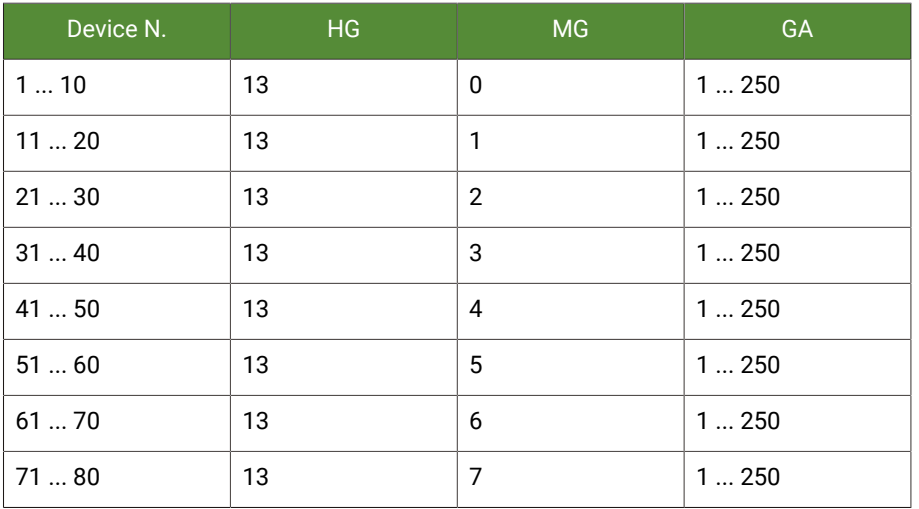

**Physical adresses** Start: 10.11.01

End: 10.11.80

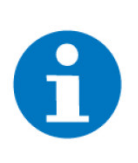

### **HINWEIS**

Um eine Not-Zentralfunktion realisieren zu können, werden bei den Ausgängen unserer Schalt-/Jalousieaktoren die Zentralgruppenadresse 13/7/253 bzw. 13/7/254 zugewiesen.

# <span id="page-19-0"></span>4.5 Profil RAX (Aktoren für Hutschienenmontage)

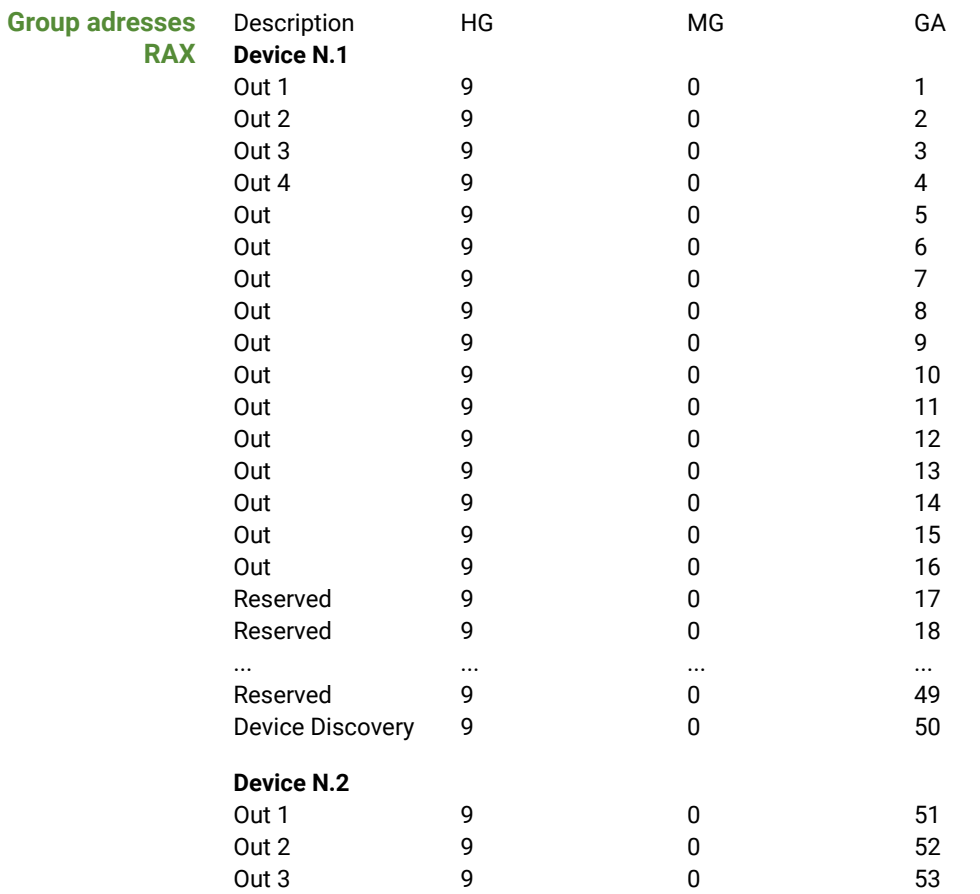

**Group adress**

**overview**

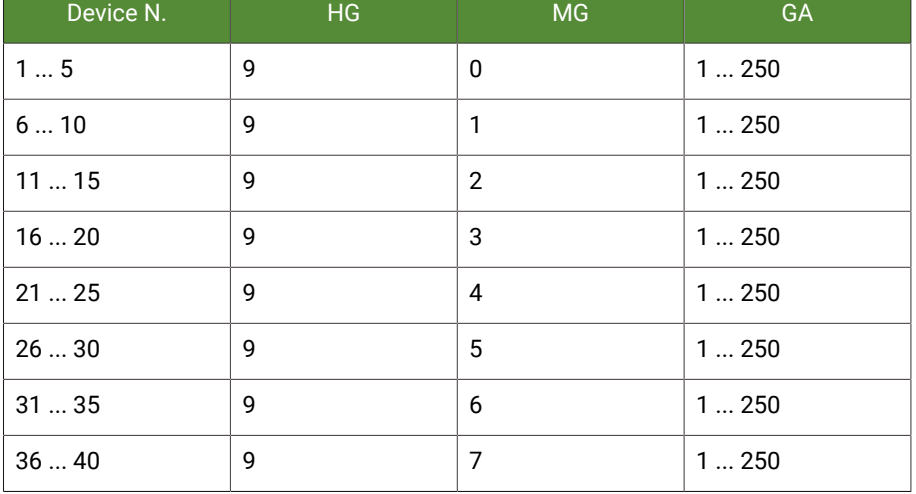

**Physical adresses** Start: 10.09.01

End: 10.09.40

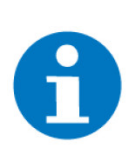

### **HINWEIS**

Um eine Not-Zentralfunktion realisieren zu können, werden bei den Ausgängen unserer Hutschienenaktoren die Zentralgruppenadresse 9/7/253(ON/ OFF) bzw. 9/7/254(UP/DOWN) zugewiesen.

# <span id="page-21-0"></span>5 Fehlermeldungen

Sämtliche unten genannten Fehlermeldungen erscheinen als gewohntes Alarmpopup am myGEKKO und werden in der Alarmhistory geloggt.

**Einstellungen: IOStation X** Bedeutet, dass die Verbindung zum KNX-Bus unterbrochen ist. Dafür kann es mehrere Gründe geben:

- 1. Überprüfen Sie bei USB Gateways ob diese richtig am Controller angeschlossen sind.
- 2. Bei LAN Gateways prüfen Sie die Netzwerkeinstellungen am Controller, die Netzwerkeinstellungen des LAN Gateways, sowie die Kabelverbindungen zu den Router/Switches.
- 3. Prüfen Sie die Busspannungsversorgung und das Netzteil
- 4. Prüfen Sie, ob das KNX-Kabel richtig am KNX Gateway und an allen KNX-Geräten angeschlossen ist.

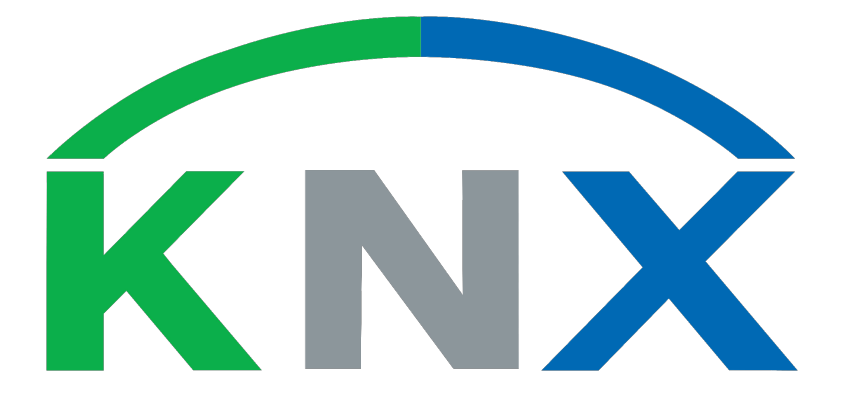

### *KNX vorkonfiguriert*

# **Technisches Handbuch**

### myGEKKO | Ekon GmbH

St. Lorenznerstr. 2 I-39031 Bruneck (BZ) Tel. +039 0474 551820 info@my.gekko.com

**www.my-gekko.com**

**Ekon Vertriebs GmbH** Fürstenrieder Str. 279a, D-81377 München

#### **Vertriebsbüro Eislingen** Schillerstr. 21, D-73054 Eislingen